## **■授業アンケートの回答方法と結果の閲覧方法(学生配信用)**

松本大学では、各学期末(前期・後期)に授業アンケートを実施しています。

設問は全5問で構成され、1科目あたり5分程度で回答できる内容となっています。より良い教育環境を共に築く ため、アンケートへのご協力をお願いします。

回答データは匿名で扱い、授業担当者が個人を特定することはできません。成績にも影響はありませんので、安心 して回答してください。

## **【UNIPA へのログイン方法】**

#### **①まずは UNIPA へログインします。**

**アクセス先が分からない学生は、松本大学の Web サイトのトップページから、学生生活・就職のページに進み、学生向けシステ ムの"UNIPA"のアイコンからアクセスしてください。**

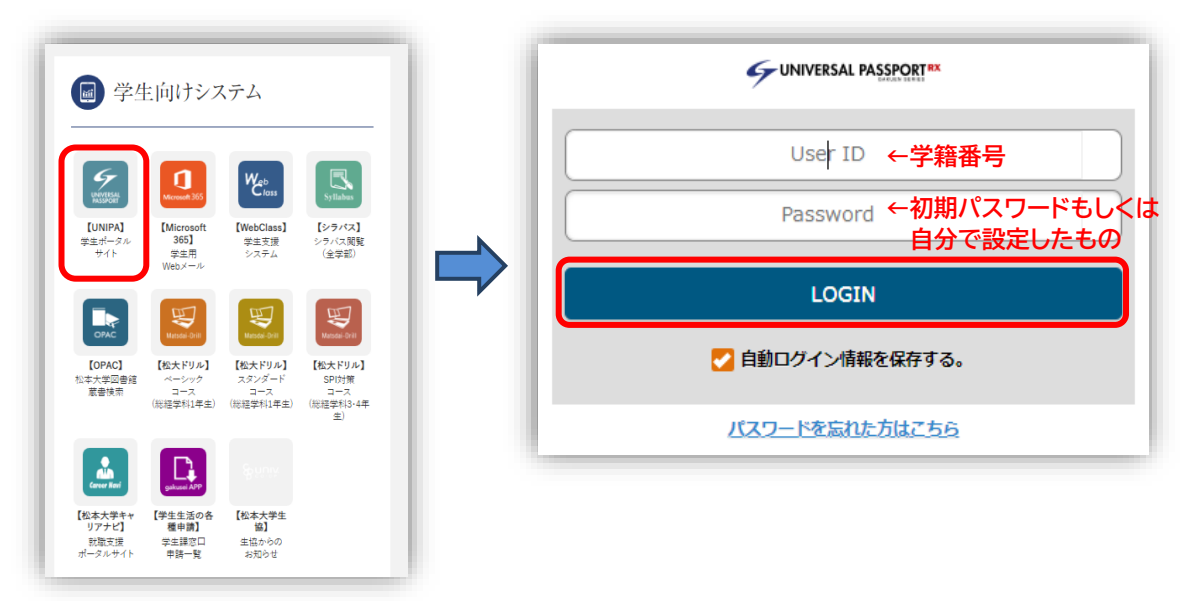

#### ※ログインができない、パスワードを忘れてしまった学生用

**②UNIPA へのログインができない場合は、画面下部の「パスワードを忘れた方はこちら」をクリックし、パスワードの再設定画 面へ進んでください。**

**なお、仮パスワードの発行に必要なメールアドレスは末尾が「@s.matsu.ac.jp」で構成されている大学用のアドレスです。**

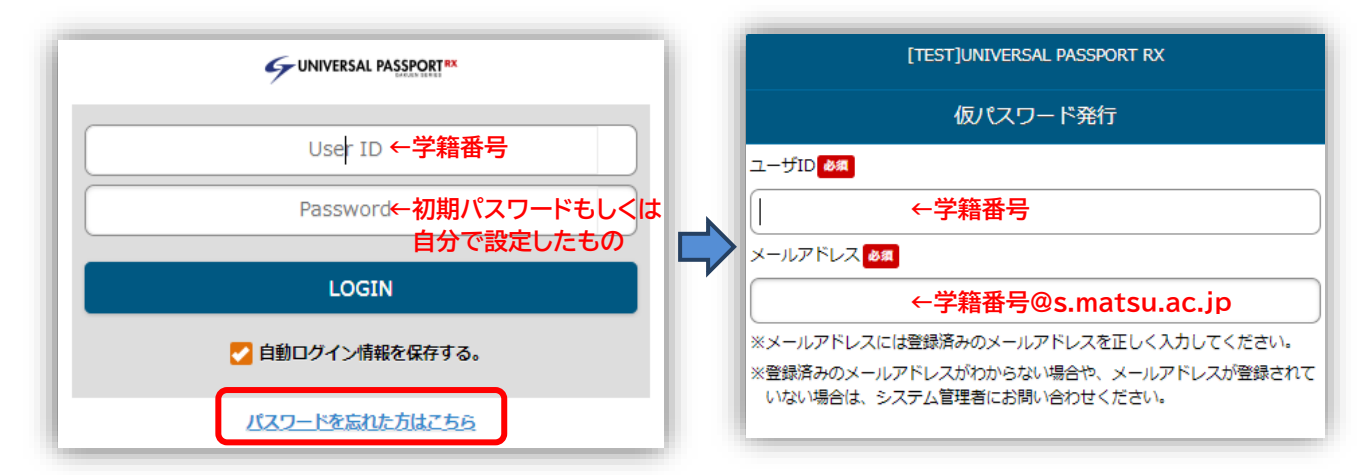

# **【アンケートの回答方法】**

**①UNIPA にログイン後、左上のメニューボタンから「授業評価回答」をクリックしてください。**

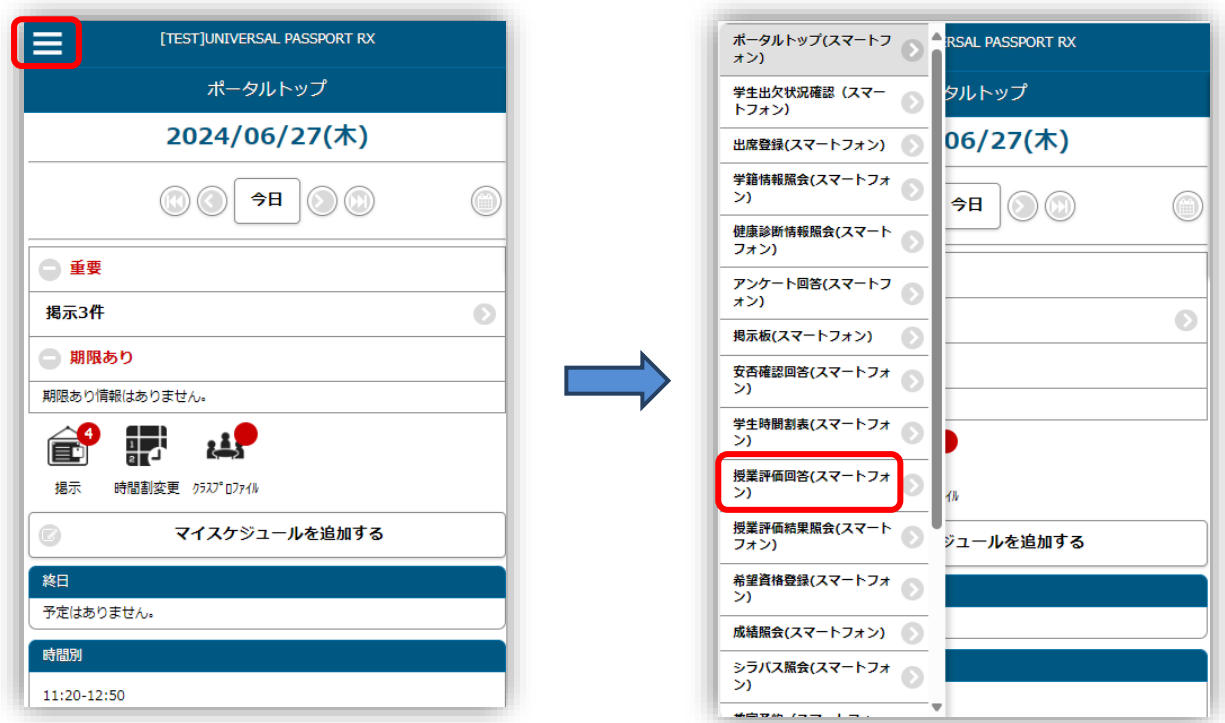

**②履修中の科目の授業アンケートが一覧で表示されるので、該当科目を選択し、回答画面へ進んでください。**

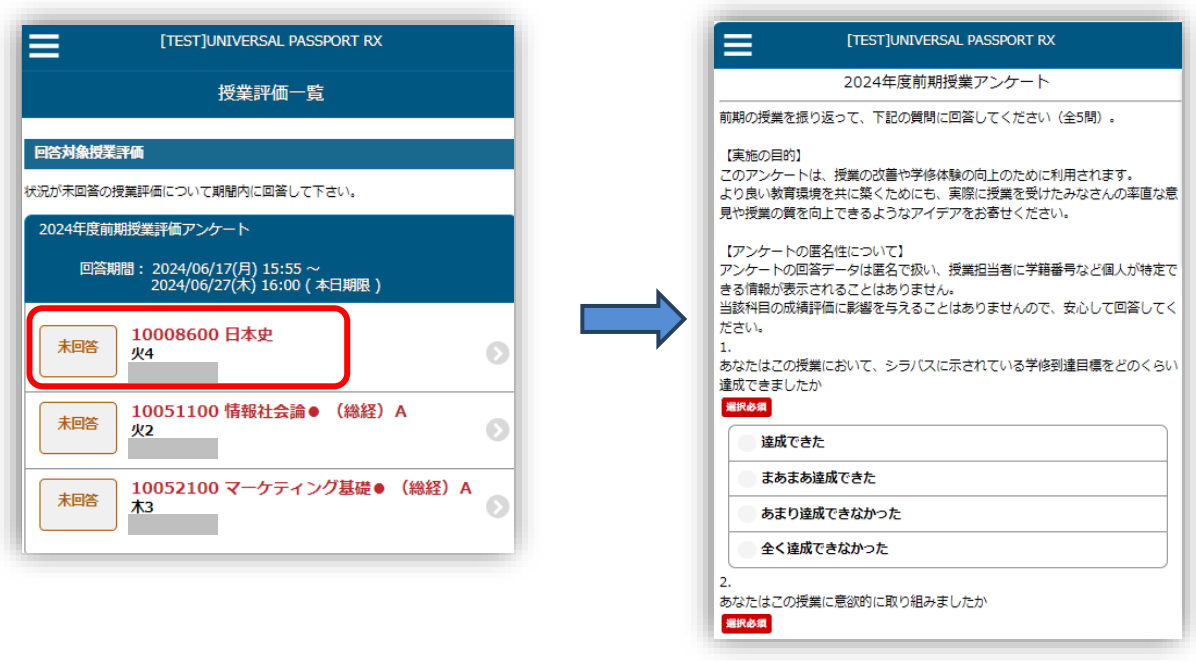

**↑設問を読み、回答をしてください**

**③回答が終わったら、画面最下部の「回答する」をクリックし、そのあと表示されるポップアップメニューで「OK」を押して回答を 確定させてください。**

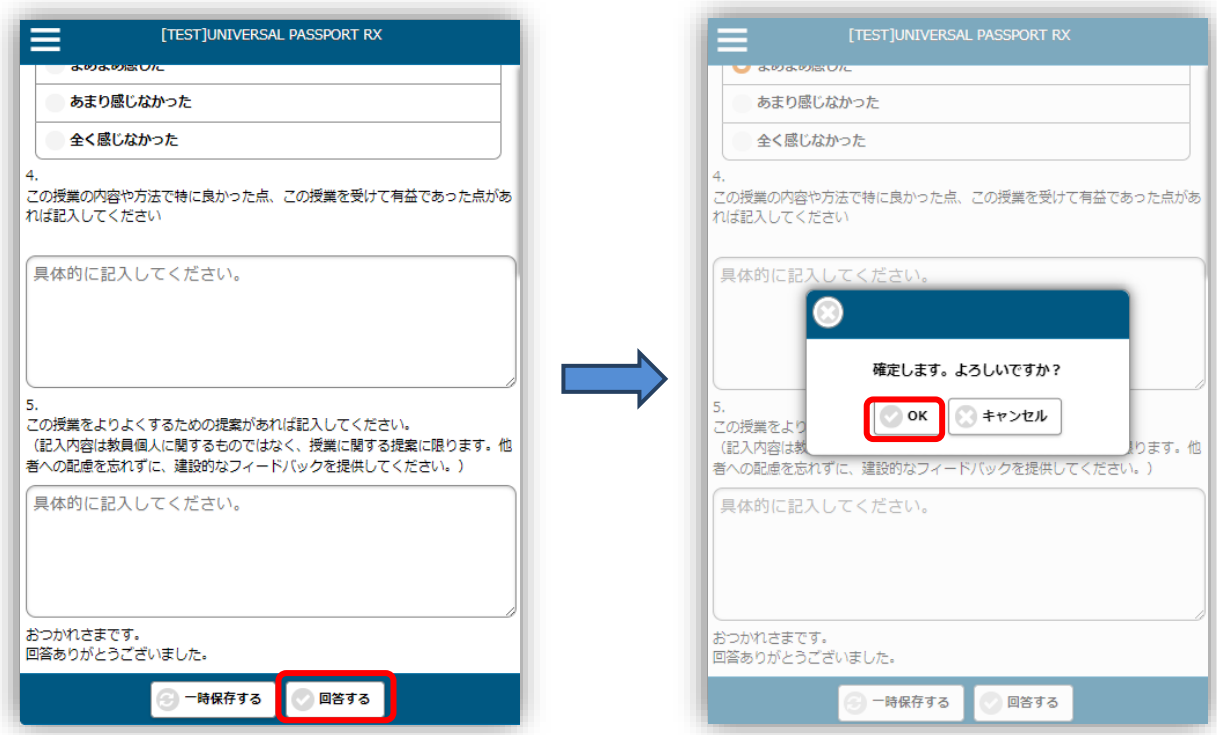

**④画面最上部の「戻る」ボタンをクリックし授業評価一覧に戻ると、回答を終えた科目について、表示が「回答済」に変更されてい ることが確認できます。**

※履修している科目でも、一部アンケートを実施しない科目があります(学外実習科目や集中講義など)。 ※授業時間以外でもアンケートへの回答は可能なので、定められた期間内にすべての科目の回答を終えてください。

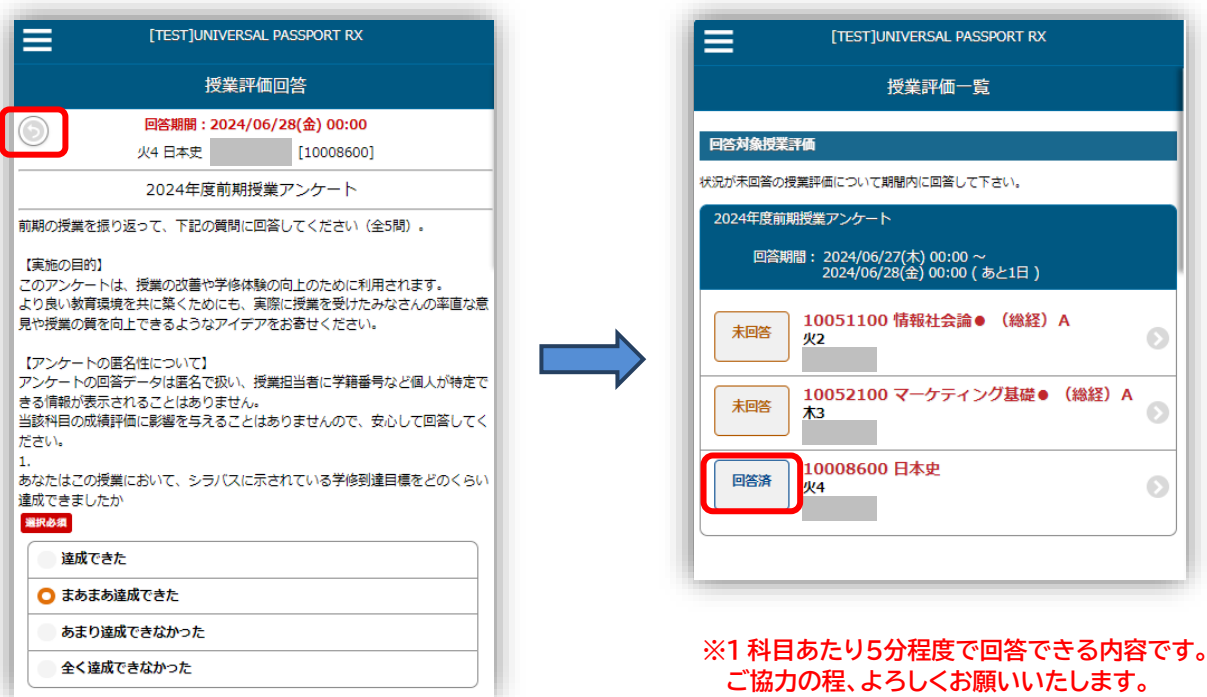

### **【アンケート結果の閲覧方法】 ※集計結果の公開期間中のみ確認できます**

**①UNIPA にログイン後、左上のメニューボタンから「授業評価結果照会」をクリックしてください。**

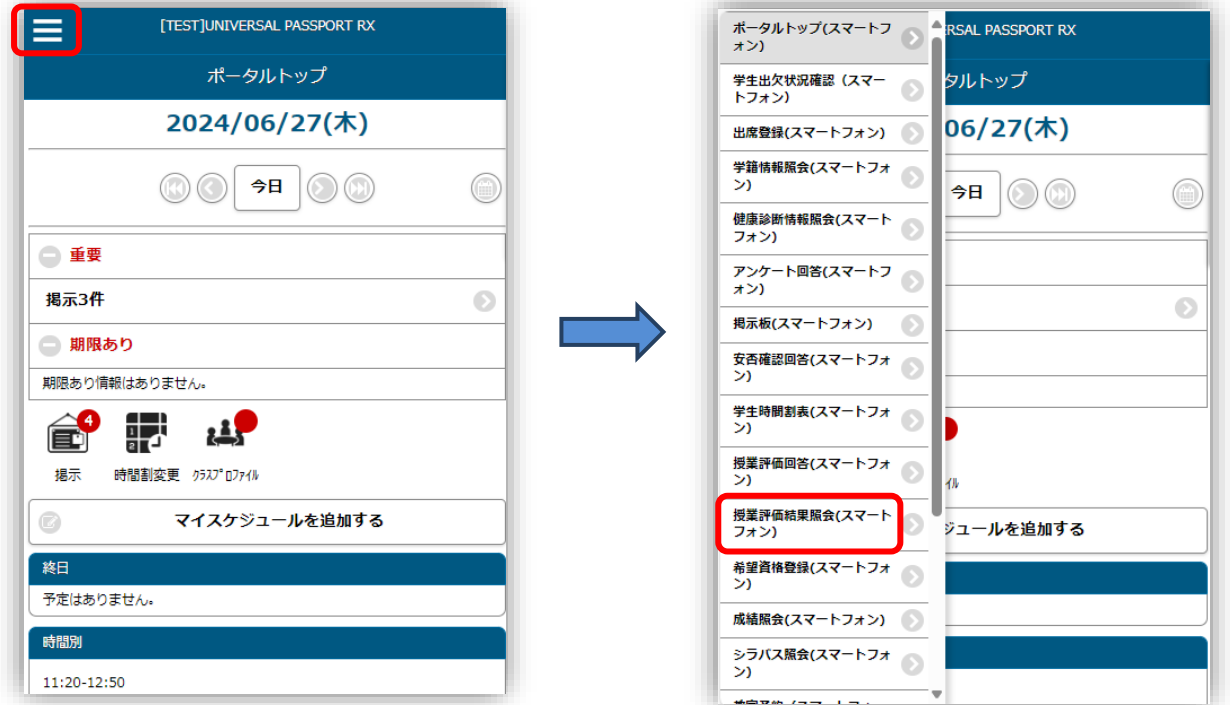

**②集計が終わった授業アンケートが一覧で表示されているので、該当科目を選択します。 「授業評価結果照会」画面に移動するので、授業アンケートの集計結果を確認してください。**

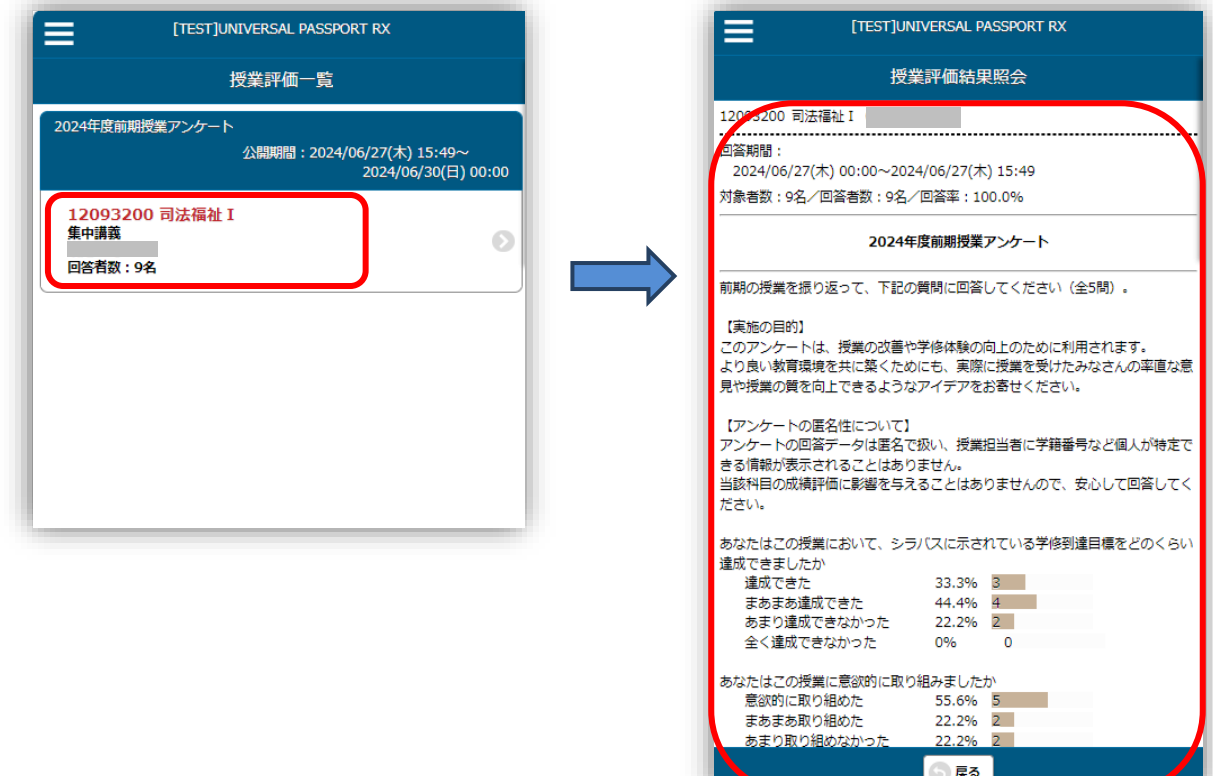

**↑アンケートの集計結果が表示されます**